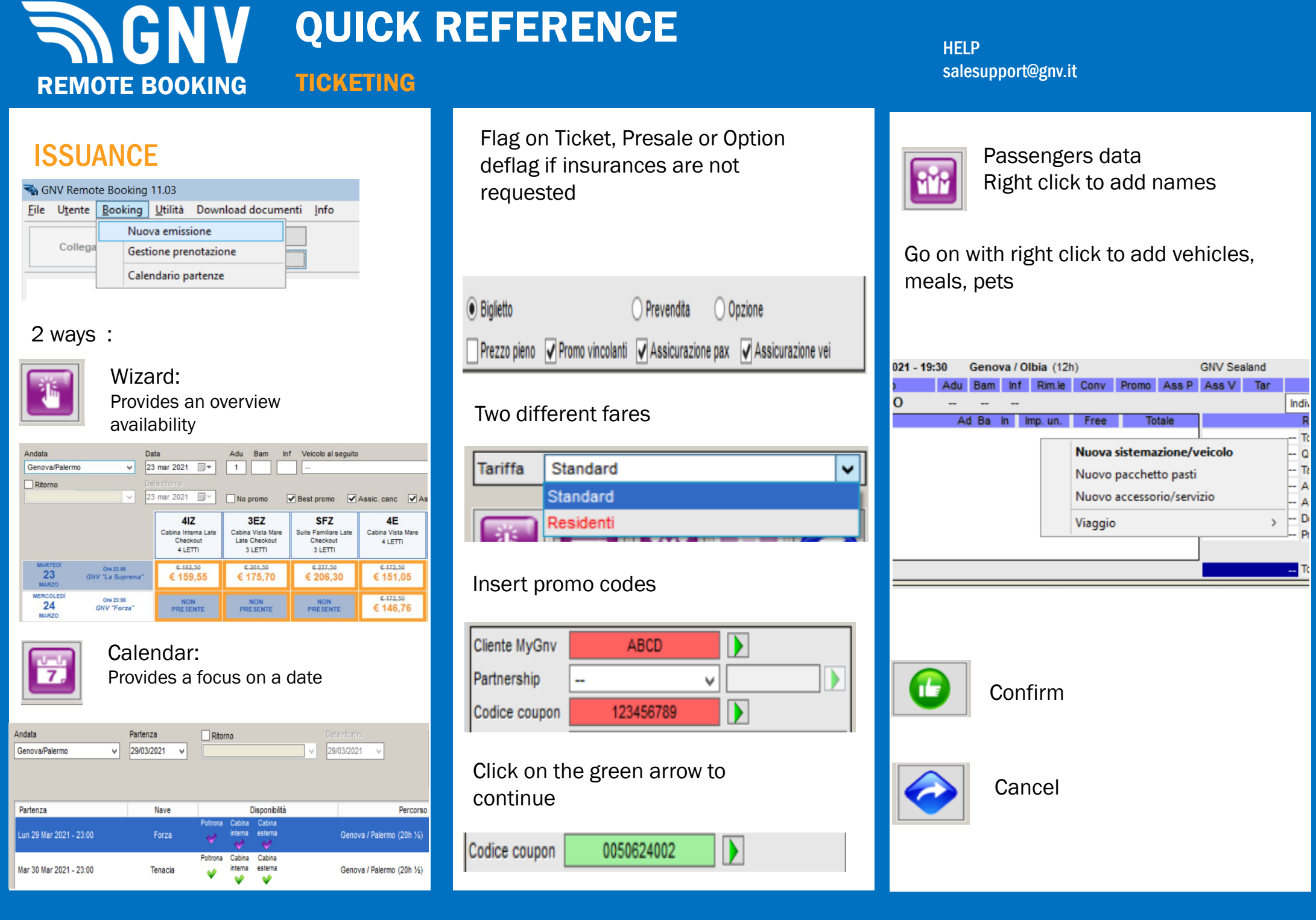

#### **INGNY** QUICK REFERENCE **HELP** salesupport@gnv.itSEARCH- CANCELLATION- PRESALE-TICKET CONVERSION REMOTE BOOKING TICKET RESEARCH **CANCELLATION** CANCELLATION **CANCELLATION** Search the ticket by: Click on «Booking» **»** «Gestione Prenotazione» Booking » Gestione Prenotazioni Search the presale/option by Booking » Gestione Prenotazioni Click on Click again  $\left( \frac{1}{\prod_{i=1}^{n}}\right)$  to confirm cancellation GNV Remote Booking 10.4 Utilità File Utente

Click on

To end the conversion process click "Conferma".

**CONVERSIONE PREVENDITA Totale INCASSO** 

240,50€

Click again  $\bigcirc$  to confirm

 $\Box$  Invia a

Annulla

Assicute Pax | Assicute Vei

**CONVERSIONE** 

On your right will get the differece to cash

THERE

Q

Ø

**INCASSO** 

319,88

Conferma

Click here

**O.** 

Click on «Ricerca»

Insert ticket number or date

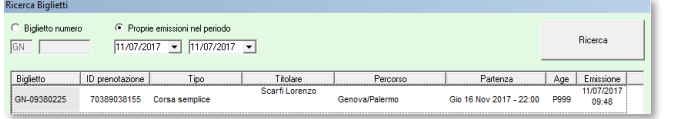

Nuova emissione Gestione prenotazi

Calendario partenze

Q

Select the ticket and click on «Conferma»

#### **ALERT**

In case of a return ticker click NO if you want to see only one way

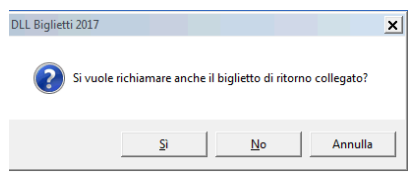

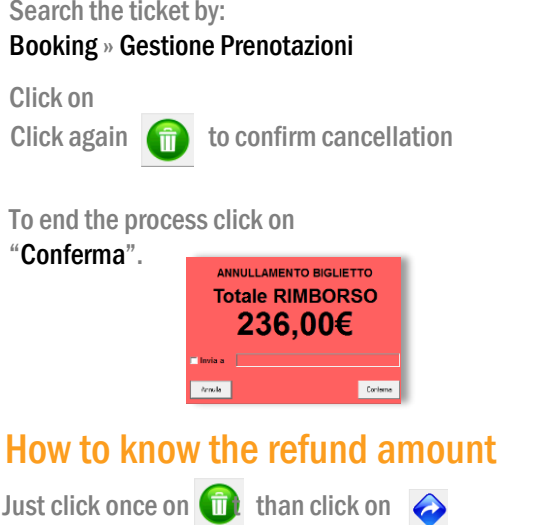

## Refund percentage

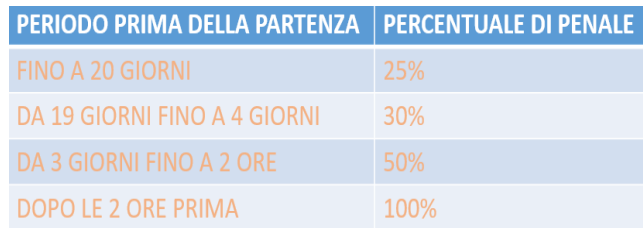

No refund in case of partial cancellation No refund in case of NO-SHOW

### **INGNY** QUICK REFERENCE salesupport@gnv.it TICKET CHANGES REMOTE BOOKING

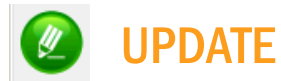

TO CHANGE DOB, nationality, documents number, vehicle plate and model , passengers phone number and email-without fees

#### HOW TO UPDATE ATICKET

Search the ticket in Booking – Gestione Prenotazioni

Click on

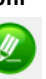

To modify passengers data

To modify plate and model of the vehicle click twice

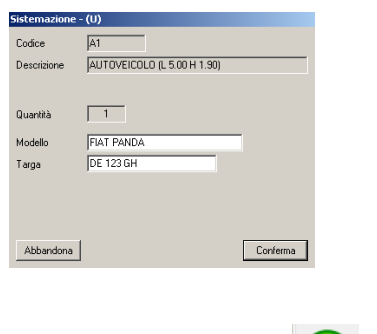

To confirm

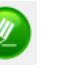

**RYM** 

# O UPGRADE **CHANGE**

NB: WITHOUT FEES TO ADD: Meals, Pets, Insuraces, Babies Vehicles upgrade: ex: A1 →A2

# HOW TO UPGRADE A TICKET HOW TO CHANGE A TICKET

Search the ticket in: Booking – Gestione Prenotazioni

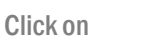

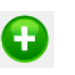

To add a meal or a pet

Click with the right mouse button Choose «aggiungi pasti / animali domestici»

To add insuraces

V Assic.ne Pax V Assic.ne Vei flag

To upgrade a vehicle

Click with the right mouse button on "Elimina risorsa"

Click with the right mouse nd choose «aggiungi sistemazione/veicolo»

To add a baby

Click with the right mouse button and choose modifica

Click here to add name

```
\overline{M}
```
To confirm

**HELP** 

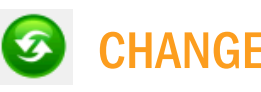

TO CHANGE: Route, Date, Names, Accomodation TO ADD: Vehicles

TO PAY: fees, current fares upgraded

Search the ticket in: Booking – Gestione Prenotazioni

Click on

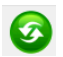

To change

accomodations,passengers, dates proceed as per ISSUANCE

 $\bullet$ 

To confirm